# **iDocScan D50**

High Performance Document Scanner

# **User Guide**

All trademarks are the property of their respective owners and all rights are acknowledged. Images and screenshots used in this User Guide may vary according to the devices used and its operating system. Images and screenshots shown inside are example only.

**ENGLISHDEUTSCH FRANÇAIS ITALIANO ESPAÑOL PORTUGUÊS РУССКИЙ**

FOR WINDOWS

### SAFETY AND PRECAUTIONS

### **General Precautions**

- . Never store the unit in hot, or very cold, or humid or dusty places.
- . For an extended storage period, we recommend storing the unit in a cool and dry place.
- . If the scanner is left in extreme cold or hot conditions, allow it to adjust to normal room temperatures before use.
- . Only use accessories included with the scanner.
- Ċ When left unused for a long period of time, remove the power plug from the outlet.
- Ċ Always handle the unit with care. Avoid dropping and strong impact.
- $\bullet$ Avoid objects (e.g. neckties, long hair, etc) being caught in the scanner during a scanning operation.
- $\epsilon$ Do not scan sharp objects or hard abrasive surfaces to avoid damage to the lens and other parts.
- . Do not scan documents with glue, grease, correction fluid, or wet ink on it which can cause malfunctions.
- ۰ Operate the unit on a level, well-grounded work surface, and free of excessive vibration.
- Ċ Don't open the unit. Risk of electric shock.
- $\epsilon$ When moving the scanner, disconnect the power cord and connection cable.
- ۰ When doing maintenance on the scanner, remove the power plug from the outlet.
- . Do not leave the scanner within the reach of children.

### **Environmental Information**

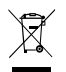

Discarded electrical and electronic appliances are recyclable and should separate from the household waste. Please actively support in conserving resources and protecting the environment by returning this appliance to the collection centers (if available).

# **CONTENTS**

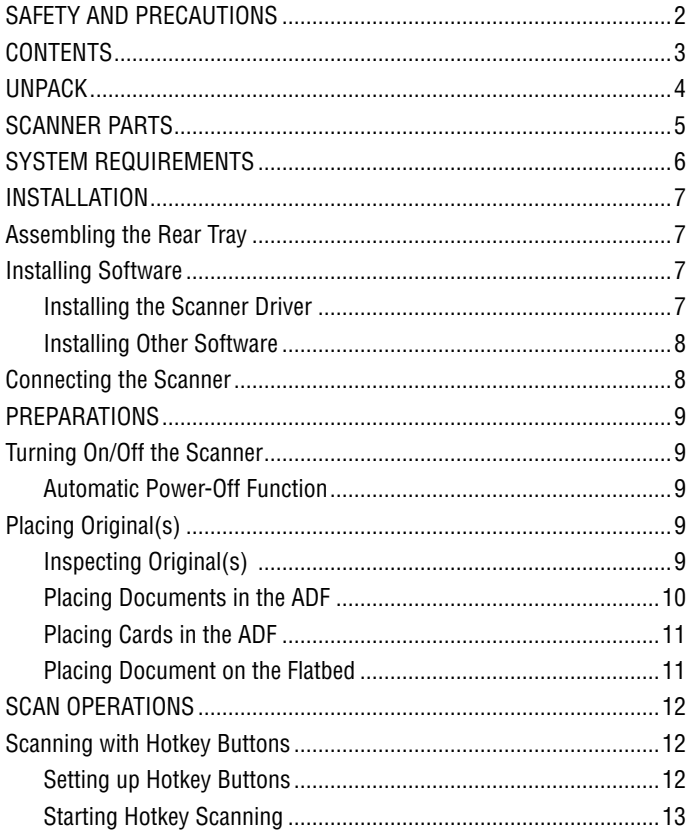

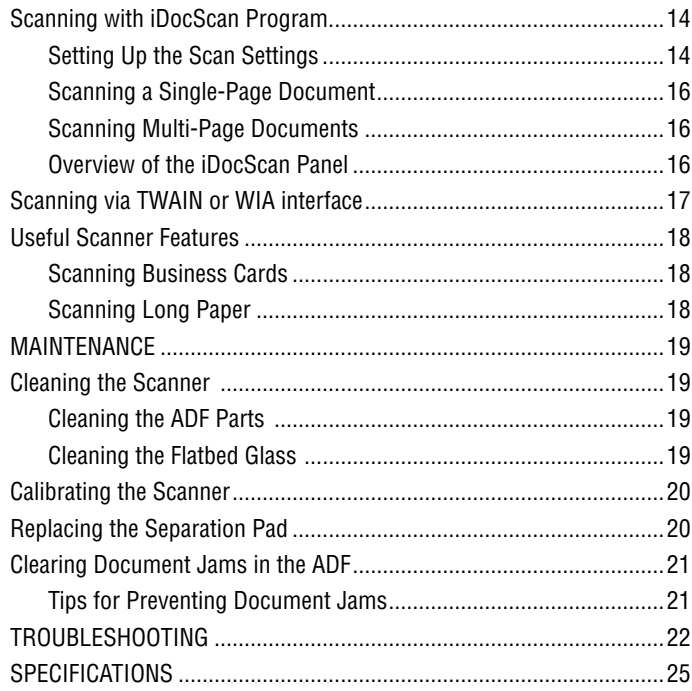

### UNPACK

Make sure following items are included.

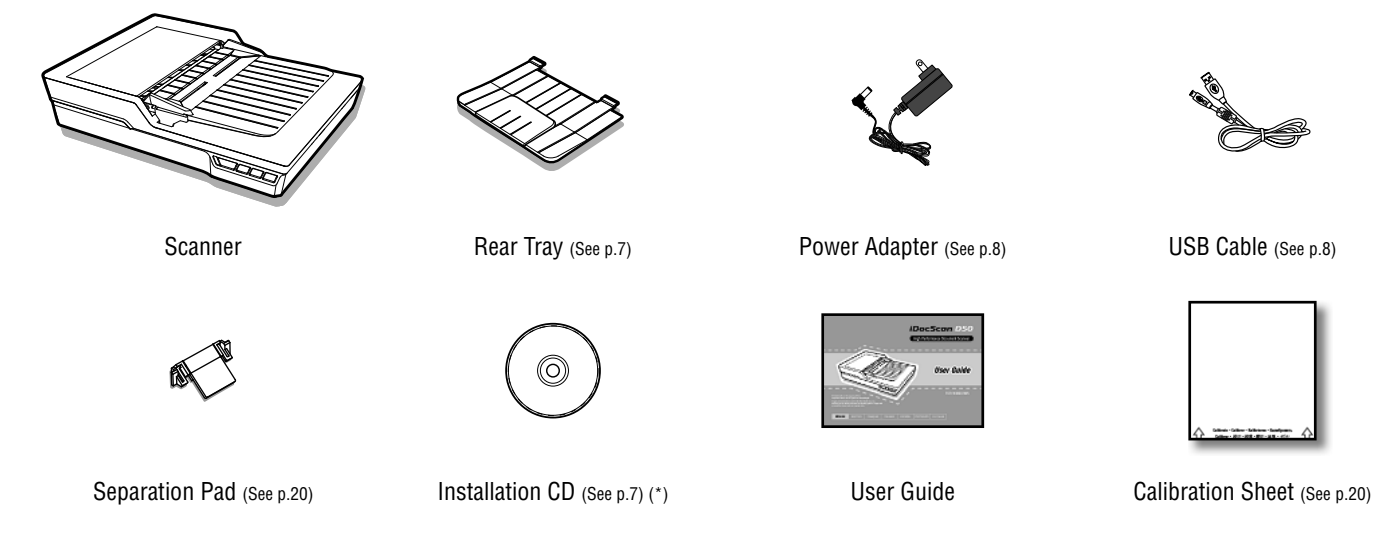

(\*) The following are included in the Installation CD:

- Scanner Driver (TWAIN and WIA / iDocScan D50 Program/ Hotkey Utility / Calibration Utility) (for Windows)
- $\blacktriangleright$ ABBYY FineReader
- > ArcSoft Media Impression
- ➤ Adobe Acrobat Reader

### SCANNER PARTS

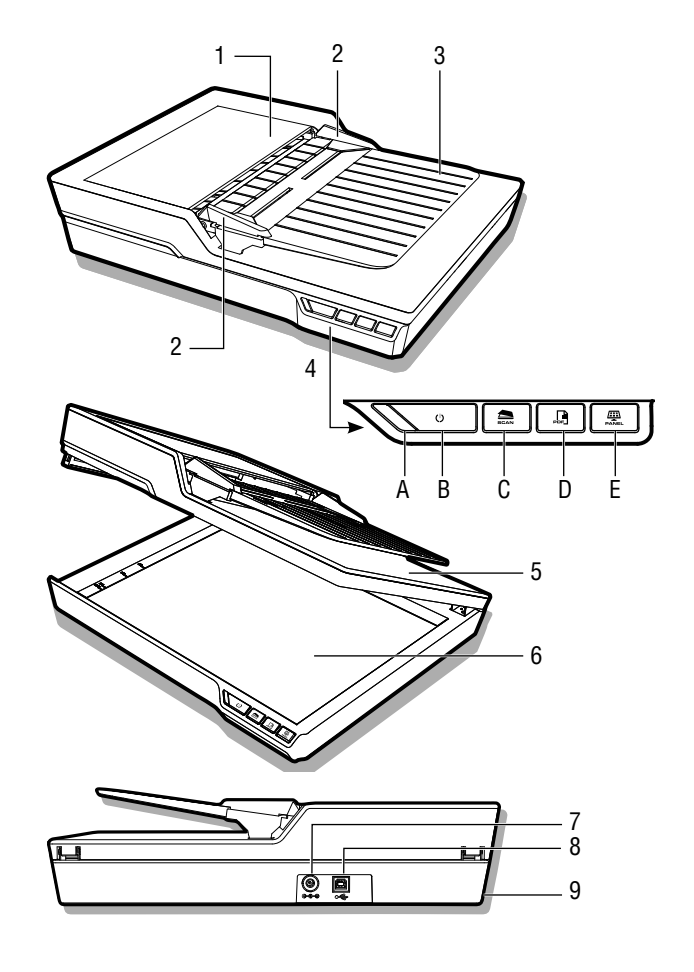

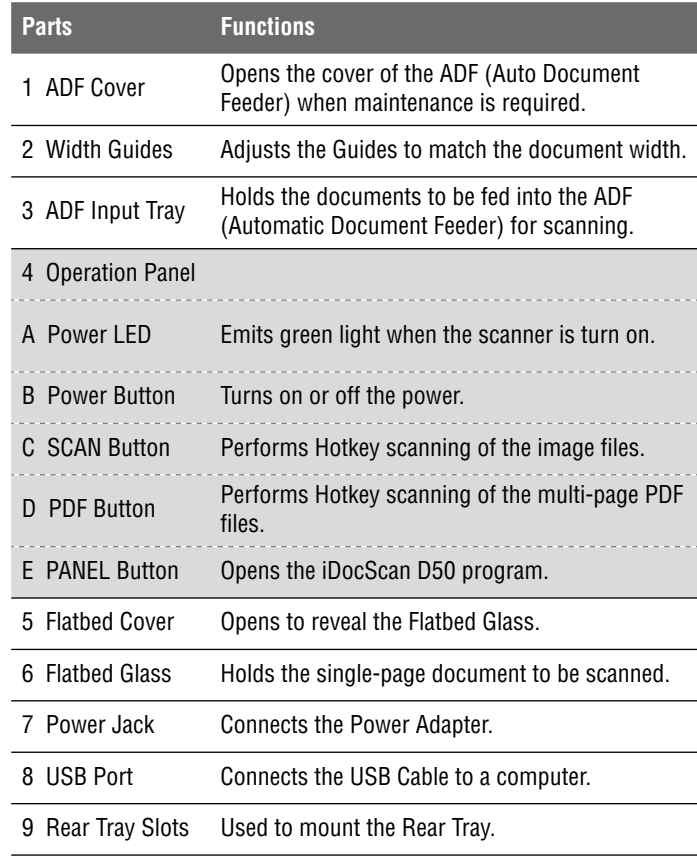

### SYSTEM REQUIREMENTS

Following minimum system requirements are recommended to obtain the best performance for running your iDocScan scanner.

- $\bullet$ Computer with Intel Pentium 1.3GHz CPU or higher
- . SVGA color screen
- $\bullet$ 2GB RAM or greater
- $\bullet$ USB 2.0 Hi-Speed
- $\bullet$ CD-ROM or DVD-ROM drive
- $\bullet$ 1GB available hard disk space for software installation
- $\bullet$ Supported operating systems: Windows XP, Vista, 7, 8 and 8.1

NOTE: The scanning speed and performance are determined by the specifications of your computer. The higher specification of your computer, the better the scanner will be performed.

# INSTALLATION

### **Assembling the Rear Tray**

Follow below steps to attach the Rear Tray to the scanner for holding the paper as it exits from the ADF.

- 1. Locate the Rear Tray Slots on the lower back of the scanner.
- 2. Insert the Rear Tray tabs into the slots on the scanner.

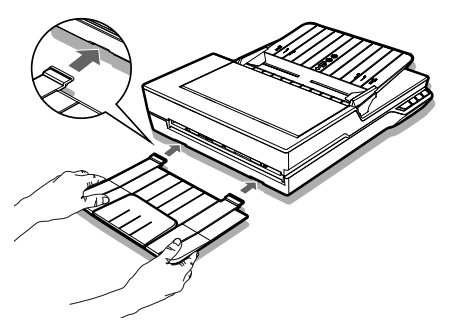

3. Flip open the extension on the Rear Tray.

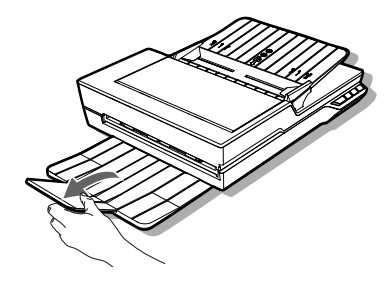

### **Installing Software**

Please complete the software installation before connecting the scanner. NOTE: Do not connect USB Cable to the scanner or your computer when starting installation process.

#### **Installing the Scanner Driver**

The scanner comes with the scanner driver that is packaged with TWAIN / WIA driver, Hotkey Utility and the iDocScan D50 program. You can either scan from any TWAIN-compatible applications by selecting a TWAIN or WIA user interface, or you can use the Hotkey Utility for Hotkey scanning, or you may also use the iDocScan D50 program for scanning as your preference.

1. Insert the Installation CD into your CDor DVD-ROM drive. The installation menu will open automatically.

NOTE: If the installation menu does not open automatically, double click on the CD- or DVD-ROM icon in the "Computer" or "Windows Explorer", then click on the AUTORUN.exe icon.

- 
- 2. In the main menu, select "**Scanner Driver**".
- 3. Click "Next" when the Welcome screen is displayed, then follow on-screen instructions to complete installation.
- 4. Click "Finish" when the installation is complete.
- 5. Remove the Installation CD from your computer.

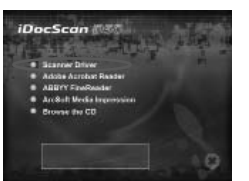

# INSTALLATION

NOTE: If you want to uninstall the scanner driver, be sure to exit the iDocScan D50 hotkey by right-click on the icon from the Show Hidden Icons in the taskbar before uninstalling process.

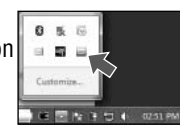

#### **Installing Other Software**

Following applications are included with the scanner, please install them to get the functions of the scanner to work properly.

To install these applications, return to the CD main menu and click on the application you want to install.

**Adobe Acrobat Reader -** Adobe Acrobat Reader is a program to

open, view, search, and print PDF files. For a complete operation of the PDF function of the scanner, please install this program.

iDocScan *DS* 

**ARRYY FineReader** ArcSoft Media Impression

**ABBYY FineReader -** ABBYY FineReader allows to scan text and convert it to a text document in a word processing program. For a complete operation of the OCR function of the scanner, please install this program.

**ArcSoft MediaImpression -** ArcSoft MediaImpression is a program that allows you to read, edit and organize images.

NOTE: Click the "Browse the CD" from the CD main menu to browse the full contents of the Installation CD.

# **Connecting the Scanner**

- 1. Connect one end of supplied Power Adapter to the scanner's DC IN jack, and the other end to a power socket.
- 2. With your computer turned on, connect the USB Cable to the USB Port on your computer and the other end to the side of the scanner.

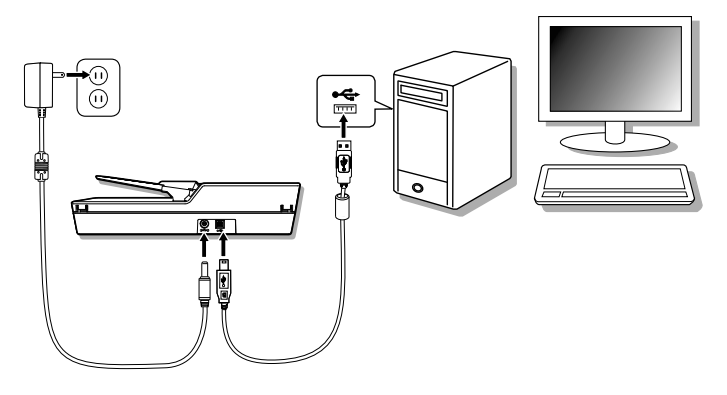

# PREPARATIONS

### **Turning On/Off the Scanner**

#### Power Button

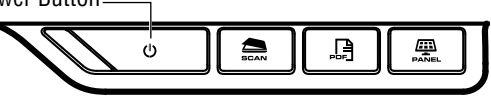

- 1. Press the **Power** Button to turn on the scanner.
	- **▶** The Power LED turns GREEN when the scanner is turned on.

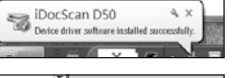

iDocScan D50 同股传行业

2. Your computer then recognizes that a scanner has been plugged into the USB Port and automatically loads the Hotkey Utility  $($  ) in the taskbar to run the scanner.

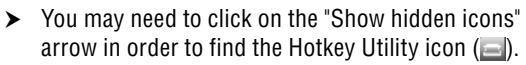

To turn off the power press the **Power** Button for 3 seconds until the Power LED turns off.

#### **Automatic Power-Off Function**

By default, when the scanner has no operations for 15 minutes, the scanner will automatically turn the power off, and the Hotkey Utility will then be disabled ( $\triangle$ ) when the power is off.

To resume the function and the Hotkey Utility (**E**), press the **Power** Button to turn on the scanner.

### **Placing Original(s)**

### **Inspecting Original(s)**

Please inspect your original(s) before scanning to prevent paper jams and protect documents.

- $\bullet$  Do not use sheets other than those with the specified size, quality, and weight as the Specification (p.24) to feed in the ADF tray.
- ٠ Do not mix different paper types and paper sizes.
- . Ensures staples and paper clips have been removed prior to scanning as they may cause damage to the scanner and document.
- . Do not feed paper with wet ink or liquid correction fluid, curls, wrinkles, folds, irregular shapes or tears into the ADF tray.
- . Do not scan fragile photos and important originals using the ADF as misfeeding may wrinkle or damage them. Use the flatbed instead.
- ٠ Do not overload the ADF Input Tray. The paper capacity is 60 sheets for the plain paper or 20 cards for the business cards.
- . If a stack of plain paper or business cards cannot be fed into the ADF properly, try to reduce the number of plain paper or cards in the stack.
- ٠ When scanning a stack of small business cards or other small paper, place the long side of the paper parallel with the Width Guides.
- . We recommend that long paper to be fed in ADF Input Tray one sheet at a time.

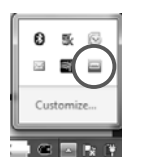

04:29 PM

### PREPARATIONS

#### **Placing Documents in the ADF**

1. Fan the stack of the documents to loosen them.

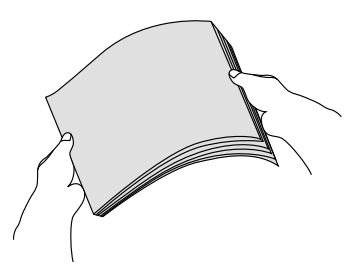

2. Straighten the top edges of the documents on a level of surface.

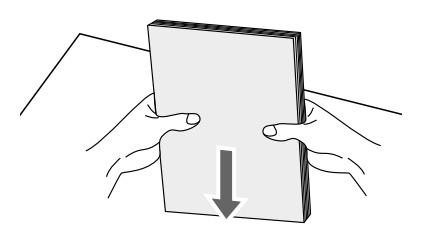

3. Slightly lift the ADF Input Tray until the legs are fully extended and held in position.

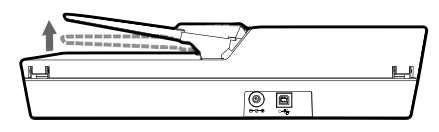

4. Slide either side of the Width Guide to the mark indicating the desired paper size.

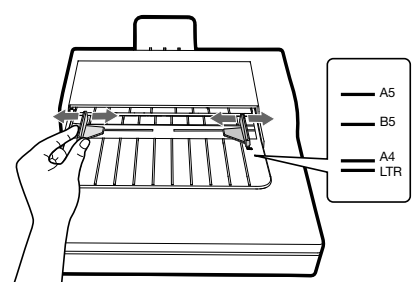

5. Place your single-sided documents face down with the tops in first, and then slide the stack into the ADF tray.

Place your double-sided documents with the first page face down with the tops in first, and then slide the stack into the ADF tray.

Verify that the Width Guides touches the edges of the stack.

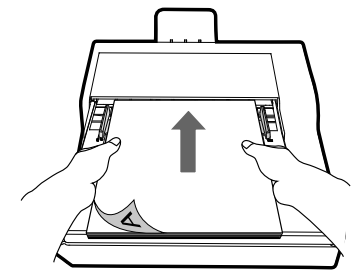

### PREPARATIONS

#### **Placing Cards in the ADF**

1. Place the stack of cards face down with the long side parallel with the Width Guides.

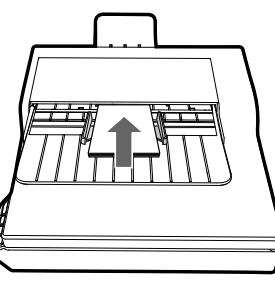

2. Adjust the Width Guides to center the cards. Make sure the Width Guides touch the edges of the cards.

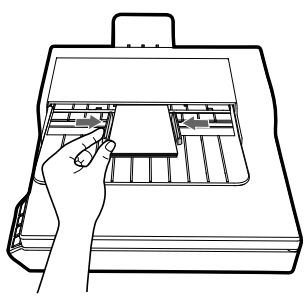

TIPS: Choose "Name Card" from the Scan Size in the Scan Setting Window when scanning a stack of cards in the ADF.

#### **Placing Document on the Flatbed**

1. Lift open the Flatbed Cover.

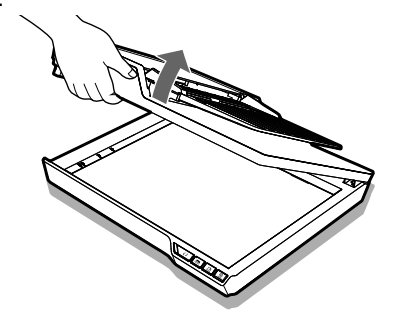

2. Place single-page document face down on the Flatbed Glass. Position the document as indicated by the position arrow mark.

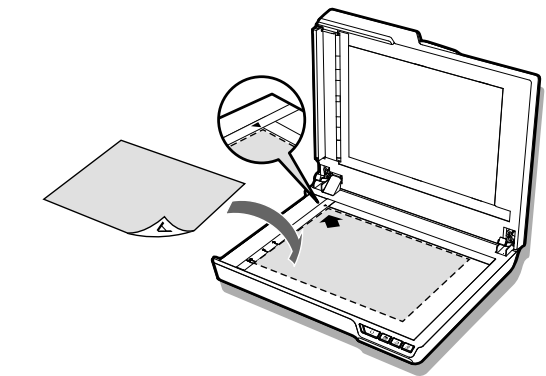

3. Close the Flatbed Cover.

### **Scanning with Hotkey Buttons**

### **Setting up Hotkey Buttons**

The scanner provides Hotkey buttons that can be customized for scanning directly to a specified location on your computer in one step. To setup Hotkey buttons, please follow these steps:

- 1. With the scanner turned on and connected to your computer, click the  $\equiv$  icon in the taskbar to open the "Button Settings" dialog.
	- $\blacktriangleright$  If you cannot find the ighthcon in the taskbar, press Start  $>$  All Programs > iDocScan D50 > Hotkey Utility to activate it.
- 2. Click the  $E$ dit button to open the "Scan Setting" and the "PDF Setting" window for changing the settings.

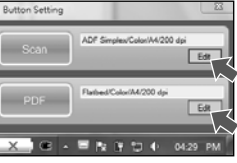

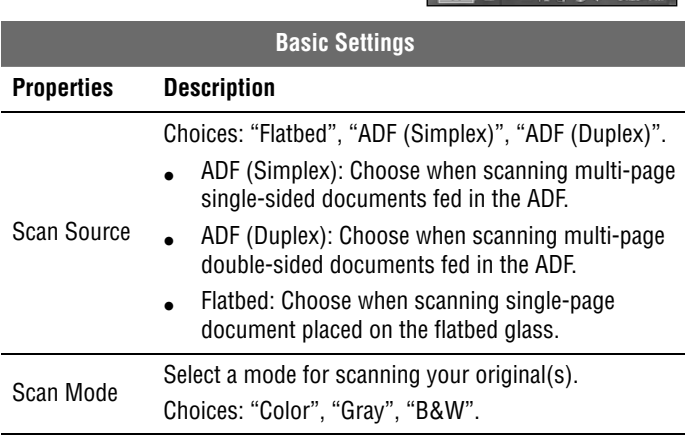

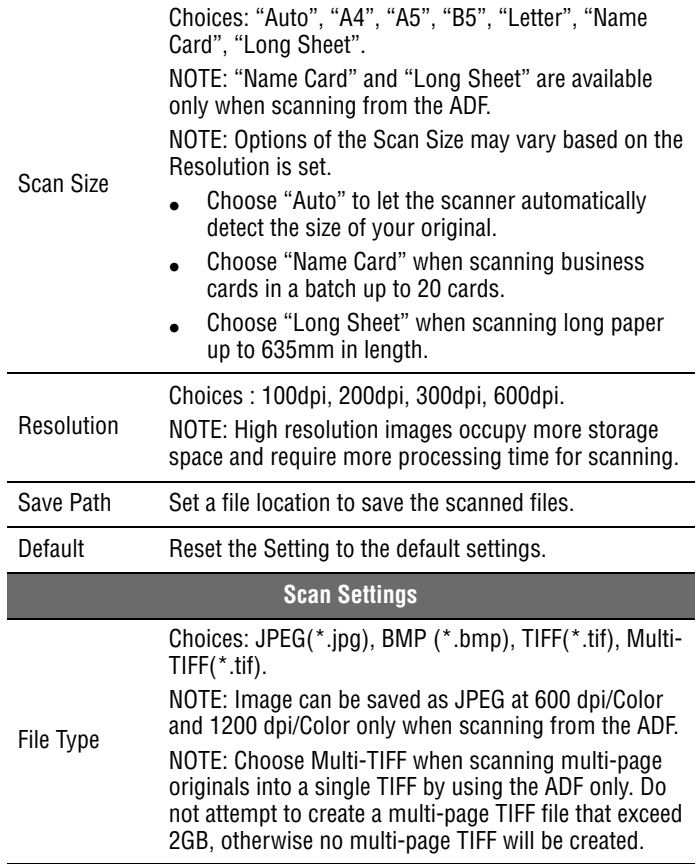

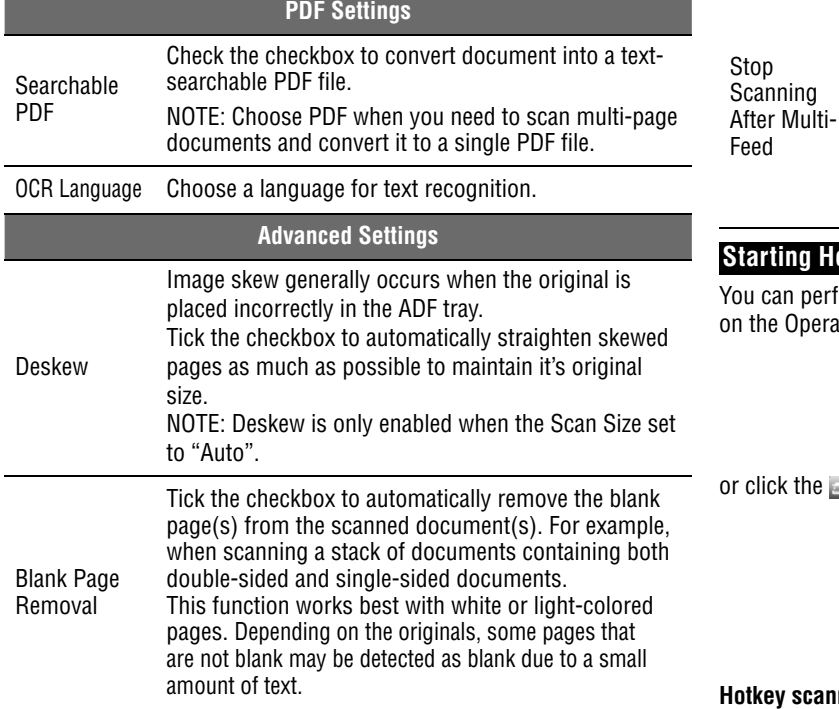

A multi-feed occurs when two or more sheets fed in the ADF at the same time. This scanner includes an ultrasonic sensor which can be used to detect the multi-feed. By using this function, the scanner will automatically stop when it detects a multi-feed. Tick the checkbox to enable the multi-feed detection function, untick it and the scanner will ignore multifeeds even when they occur.

#### **arting Hotkey Scanning**

u can perform Hotkey scanning using either the **SCAN** or PDF Button the Operation Panel of the scanner,

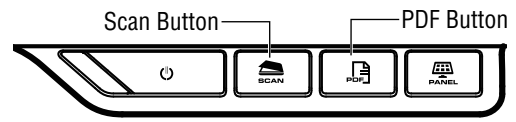

click the  $\blacksquare$  icon in the taskbar to open the "Button Settings" window.

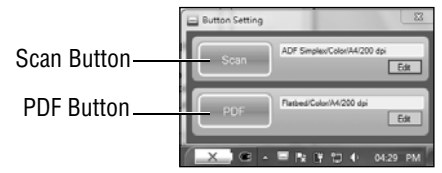

#### **Hotkey scanning with the SCAN Button:**

- 1. Place the original(s).
	- Refer to the "Placing Original(s)" section for the ADF or the flatbed.
- 2. Select the respective Scan Source as your original(s) to be placed.

- Select "Flatbed", "ADF (Simplex)", or "ADF (Duplex)" in the Scan Source dropdown list.
- 3. Press the **SCAN** Button.
	- The "Scanning in progress" bar will appear showing the scan status. After the scan is complete, the image will be saved in the specified location with automatically generated filename.

#### **Hotkey scanning with the PDF Button:**

- 1. Place the original(s).
	- Refer to the "Placing Original(s)" section for the ADF or the flatbed.
- 2. Select the respective Scan Source as your original(s) to be placed.
	- Select "Flatbed", "ADF (Simplex)", or "ADF (Duplex)" in the Scan Source dropdown list.
- 3. Press the **PDF** Button on the scanner.
	- The "Scanning in progress" bar will appear showing the scan status. After the scan is complete, the PDF file will be saved in the specified location with automatically generated filename.

### **Scanning with iDocScan Program**

The iDocScan D50 program is specially designed to work with this scanner for easy scanning and other functions.

#### **Setting Up the Scan Settings**

Before you begin scanning, make sure you have set up the scan settings properly.

1. Press the **PANEL** button on the scanner, or press Start > All Programs > iDocScan D50 > iDocScan D50 to launch the iDocScan D50 program.

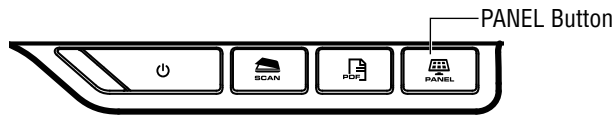

2. Press the  $\Box$  (Scan) tab to launch the Scan Setting window for changing the settings.

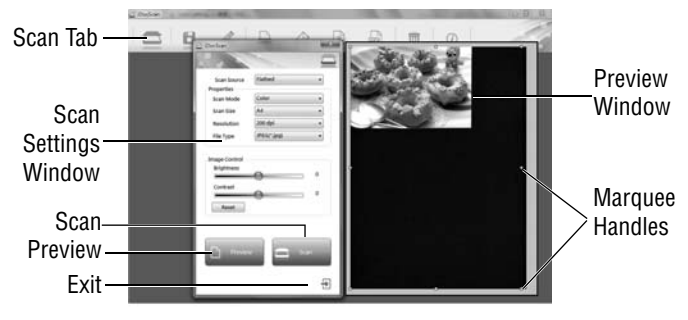

#### **Scan Settings**

**Properties Description**

Choices: "Flatbed", "ADF (Simplex)", "ADF (Duplex)".

- ٥ ADF (Simplex): Choose when scanning multi-page single-sided documents fed in the ADF.
- Scan Source $\blacksquare$  ADF (Duplex): Choose when scanning multi-page double-sided documents fed in the ADF.
	- 0 Flatbed: Choose when scanning single-page document placed on the flatbed glass.

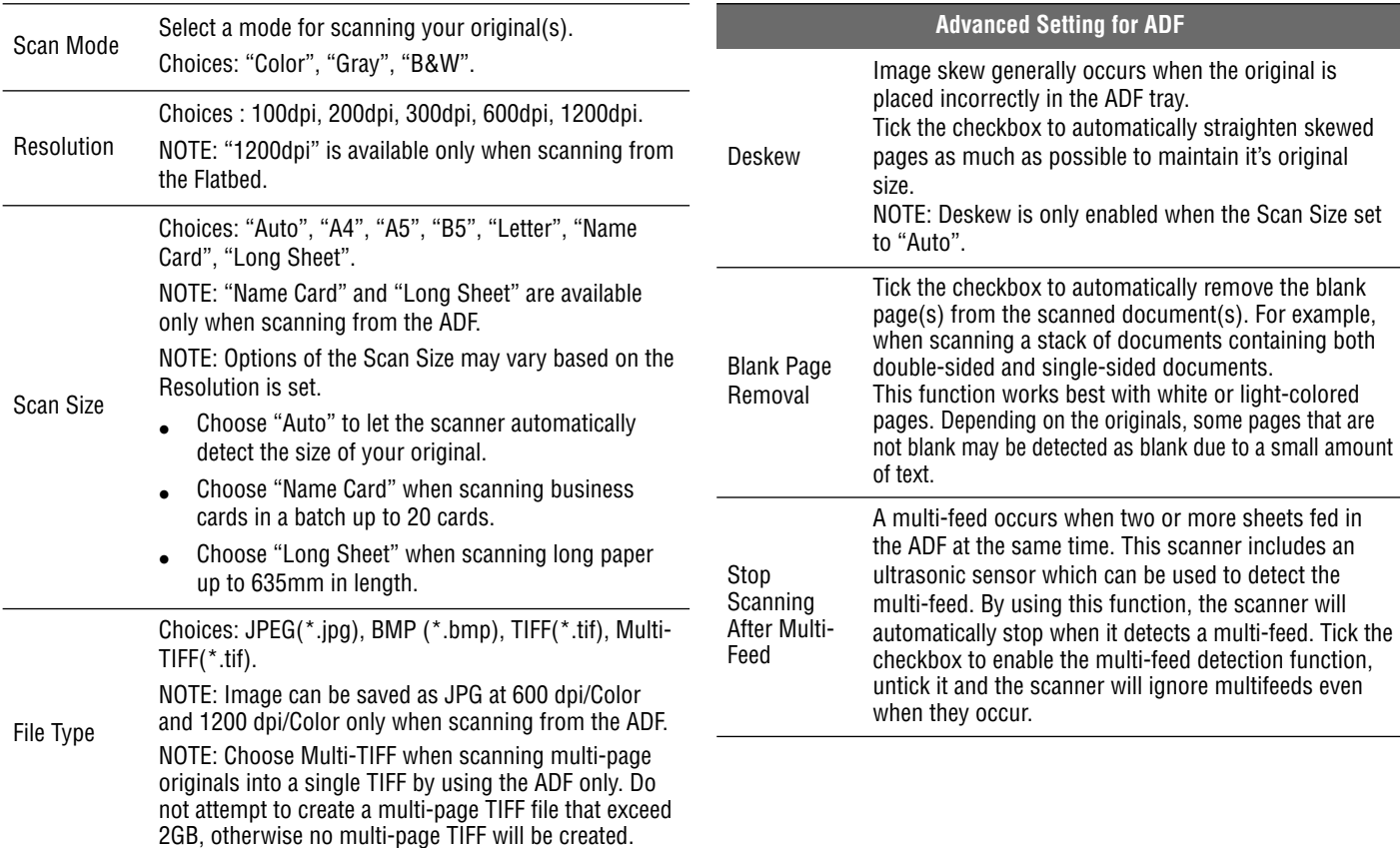

#### **Advanced Setting for Flatbed**

Use the Brightness and Contrast sliders to adjust the pre-scanned image with a value between -127 to 127.

Image ControlPress the Reset button to reset the values to 0.NOTE: Brightness and Contrast does not support the Scan Mode set to "B&W".

For details on functions of the iDocscan D50 program, press the Information tab on the iDocScan D50 main window.

#### **Scanning a Single-Page Document**

- 1. Place the original on flatbed.
	- Refer to the "Placing Original(s)" section for flatbed.
- 2. Press the  $\Box$  (Scan) tab to launch the scan setting window.
- 3. Select "Flatbed" in the Scan Source.
- 4. Press the **Preview** button to preview your image in the preview window at the right side.
	- When the image appears, you can resize the scan area by dragging the marquee handles.
- 5. Press the **Scan** Button.
	- The "Scanning in progress" bar will appear showing the scan status. After the scan is complete, the image will be saved in the default file location with automatically generated filename.
- 6. Press the  $\bigoplus$  (Exit) button to return to the iDocScan D50 main window, and the scanned image will be displayed as a thumbnail.

#### **Scanning Multi-Page Documents**

1. Place the originals in the ADF tray.

- Refer to the "Placing Original(s)" section for the ADF
- 2. Press the  $\Box$  (Scan) tab to launch the scan setting window.
- 3. Select "ADF (Duplex)" or "ADF (Simplex)" in the Scan Source dropdown list as your original(s) to be placed.
- 4. Press the **Scan** Button to start scanning.
	- The "Scanning in progress" bar will appear showing the scan status. After the scan is complete, the images will be saved in the default file location with automatically generated filename.
- $5$  Press the  $\bigoplus$  (Exit) button to return to the iDocScan D50 main window, and the scanned images will be displayed as thumbnails.

#### **Overview of the iDocScan Panel**

The following is a brief overview of the functions of the iDocScan D50 program. For detailed functions of the iDocScan D50 program, press the Information tab on the iDocScan D50 main window.

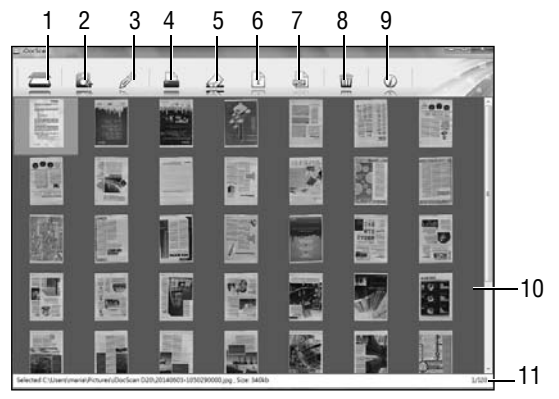

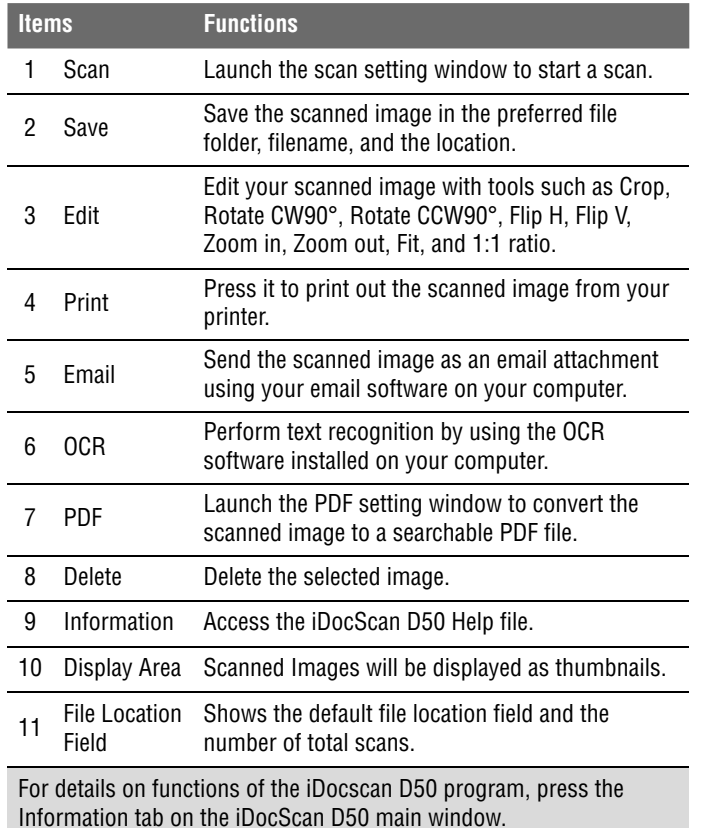

### **Scanning via TWAIN or WIA interface**

This scanner allows you to scan from your TWAIN-compliant and WIAcompliant program using TWAIN and WIA user interface. Following is an example of using TWAIN interface for scanning. The steps may slightly different depending on the application you use.

- 1. Launch a TWAIN-compliant program (e.g. Arcsoft Media Impression).
- 2. Place the original(s) in the ADF or on flatbed.
	- ▶ Refer to the "Placing Original(s)" section for the ADF or the Flatbed.
- 3. Press the Pictures button from the main page. Under the Import menu, select the Acquire icon, and then choose your iDocScan D50 scanner.
- 4. Click Acquire. The Scanner Setting window then appears.
- 5. Select the respective Scan Source as your original(s) to be placed.
	- Select "Flatbed", "ADF (Simplex)", or "ADF (Duplex)" in the Scan Source dropdown list.
- 6. Setup other scan settings (e.g. Scan Mode, Scan Size, Resolution).
- 7. For the Flatbed scanning, press the **Preview** button. After the preview is complete press the **Scan** Button.

For the ADF (Duplex) and the ADF (Simplex) scanning, press the **Scan** Button.

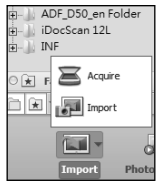

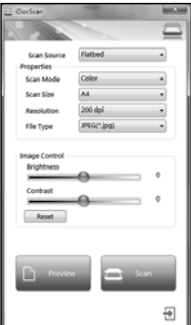

- The "Scanning in progress" bar will appear showing the scan status.
- 8. Press the  $\Box$  (Exit) button to close the Scan Setting window, the scanned image(s) will then be imported in the program.

### **Useful Scanner Features**

Use following features when scanning special types of paper.

#### **Scanning Business Cards**

- 1. Place a stack of business cards in the ADF.
	- ▶ Refer to the "Placing Original(s)" section for the ADF.
- 2. Press the **PANEL** button on the scanner to launch the iDocScan Settings or click the  $\blacksquare$  icon in the taskbar to open the "Button" Settings" window.
- 3. Select the respective Scan Source as your original(s) to be placed.
	- Select "ADF (Simplex)" for scanning single-sided cards, or "ADF (Duplex)" for scanning double-sided cards.
- 4. Select the "Name Card" from the Scan Size dropdown list.
- 5. Press the **Scan** Button to start scanning.
	- > The "Scanning in progress" bar will appear showing the scan status. After the scan is complete, the images will be saved in the default file location with automatically generated filename.
- 6. Press the  $\Box$  (Exit) button to return to the iDocScan D50 main window, and the scanned image(s) will be displayed as thumbnails.

Load a maximum of 20 business cards in a stack in the ADF. If the stack of cards cannot be fed properly, try to reduce the number of cards in the stack.

#### **Scanning Long Paper**

- 1. Place your long paper in the ADF.
	- Refer to the "Placing Original(s)" section for the ADF
- 2. Press the **PANEL** button on the scanner to launch the iDocScan Settings or click the  $\blacksquare$  icon in the taskbar to
- open the "Button Settings" window.
- 3. Select the respective Scan Source as your original(s) to be placed.
	- ▶ Select "ADF (Simplex)" for scanning singlesided long paper, or "ADF (Duplex)" for scanning double-sided long paper.
- 4. Select the "Long Sheet" from the Scan Size dropdown list.
- 5. Press the **Scan** Button to start scanning.
	- The "Scanning in progress" bar will appear showing the scan status. After the scan is complete, the images will be saved in the default file location with automatically generated filename.
- 6. Press the  $\Box$  (Exit) button to return to the iDocScan D50 main window, and the scanned image(s) will be displayed as thumbnails.

By default, the scanner can accept the long paper up to maximum 635mm in length. The bottom of the scanned image will be cut off if longer than 635mm. Please verify your original before scanning.

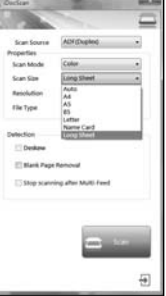

### MAINTENANCE

### **Cleaning the Scanner**

Dust and residues can build up on the Scanner's rollers and glasses to affect image quality. Clean the rollers and glasses periodically to get the best scanning results.

#### **Cleaning the ADF Parts**

1. Use a clean, lint-free cloth sprayed with some mild liquid glass cleaner.

NOTE: Never spray the cleaner directly onto the scanner.

- 2. Lift open the ADF Cover.
- 3. Wipe the pickup rollers from side to side. Rotate the rollers to clean all around the surface, and then clean the pinch rollers.
- 4. Wipe the Separation Pad from top to bottom. Be careful not to snag the cloth on the plastic springs on the pad.
- 5. Close the ADF Cover when cleaning is finished.

#### **Cleaning the Flatbed Glass**

1. Use a clean, lint-free cloth sprayed with some mild liquid glass cleaner.

NOTE: Never spray the cleaner directly onto the scanner.

- 2. Lift open the Flatbed Cover.
- 3. Wipe the entire surface of the Flatbed Glass and the Exposure Glass.
- 4. Close the Flatbed Cover when cleaning is finished.

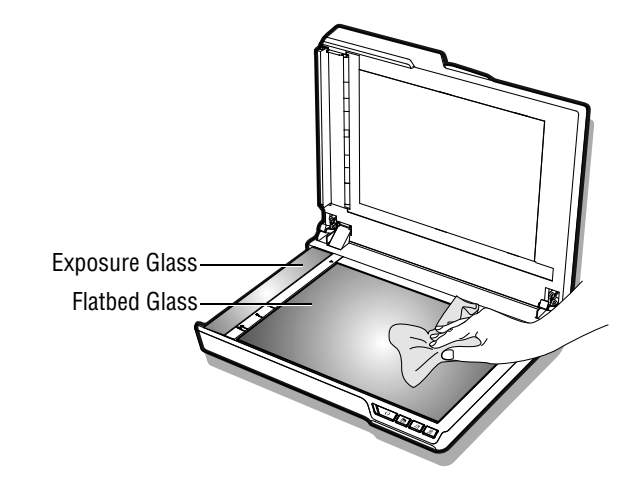

CAUTION: WHEN CLEANING THE SCANNER, BE SURE TO REMOVE THE POWER PLUG FROM THE OUTLET FOR SAFETY.

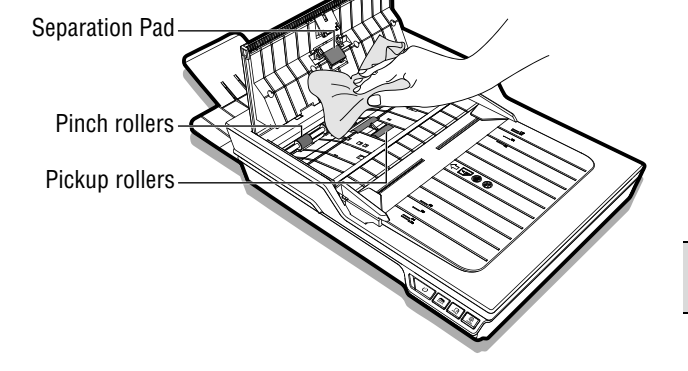

# MAINTENANCE

### **Calibrating the Scanner**

When scanned image's colors appear not to match the colors of the original, or colors appear in the white areas of the images, calibration helps to correct these problems by compensating variations in the scanner components that happens over time.

- 1. Turn on the power of the scanner.
- 2. Press Start > All Programs > iDocScan D50 > Calibration Utility to open the calibration screen.
- 3. Remove the plastic foil on both sides of the Calibration Sheet.
- 4. Insert the Calibration Sheet into the ADF tray with the arrow mark facing up and forward.
- 5. Press "Calibrate" to start calibrating. The Calibration Sheet will be gradually fed through the ADF.
	- > A progress bar will appear indicating the calibration process.
	- Mechanical sounds produced during the calibrating process are normal.
- 6. Press "Close" after "the calibration is done" window appears.

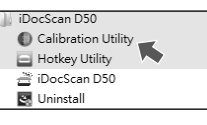

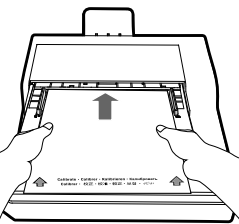

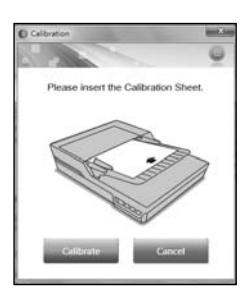

### **Replacing the Separation Pad**

The Separation Pad in the ADF part is a consumable item. After approx. 30000 times of scanning, it may become worn. Replace the Separation Pad when it is worn, damage or misfeeding continues to occur after cleaning. A spare Separation Pad is included with the scanner, please replace it as following steps.

1. Turn off the power, and then lift open the ADF Cover.

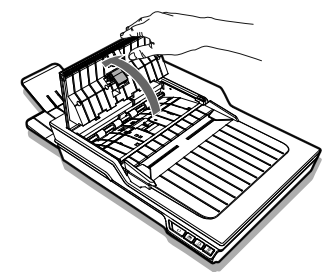

2. Press both springs on each side of the Separation Pad, pull the pad backwards and lift it off the ADF Cover.

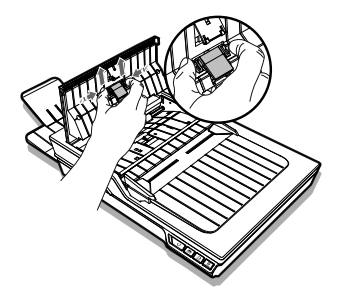

## MAINTENANCE

3. Hold the spare Separation Pad and align the springs with the slots on the ADF Cover. Press each spring and then push downward until it locks into place.

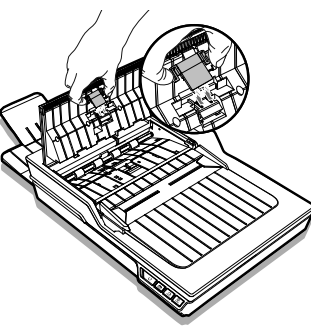

### **Clearing Document Jams in the ADF**

If a document jam occurs, a mechanical noise will produce and an error message will appear. Carefully remove the jammed paper as following.

1. Turn off the power, and then lift open the ADF Cover.

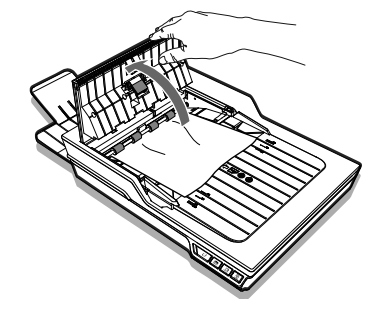

Carefully remove the jammed document by pulling evenly with both hands to avoid tearing.

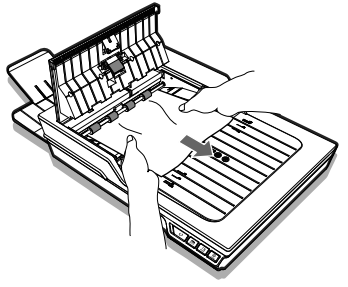

3. Close the ADF Cover back in place.

#### **Tips for Preventing Document Jams**

- c Do not overload the ADF Input Tray. The paper capacity is 60 sheets for the plain paper or 20 cards for the business cards.
- c Do not remove paper from the ADF Input Tray during scanning.
- c Do not scan folded, wrinkled, curled, torn paper, or paper with clips or staples.
- c Fan and straighten paper before placing in the ADF Input tray.
- c Do not mix different paper types and paper sizes.
- c Use only the standard size and weight of paper as specification.
- c Use the flatbed to scan very thick, extra thin, fragile, glossy paper or other items that cannot go through the Automatic Document Feeder.
- c When scanning the small business cards or other small paper, place the long side of the paper parallel with the Width Guides.
- c Make sure the Width Guides touch the edges of the paper.

# TROUBLESHOOTING

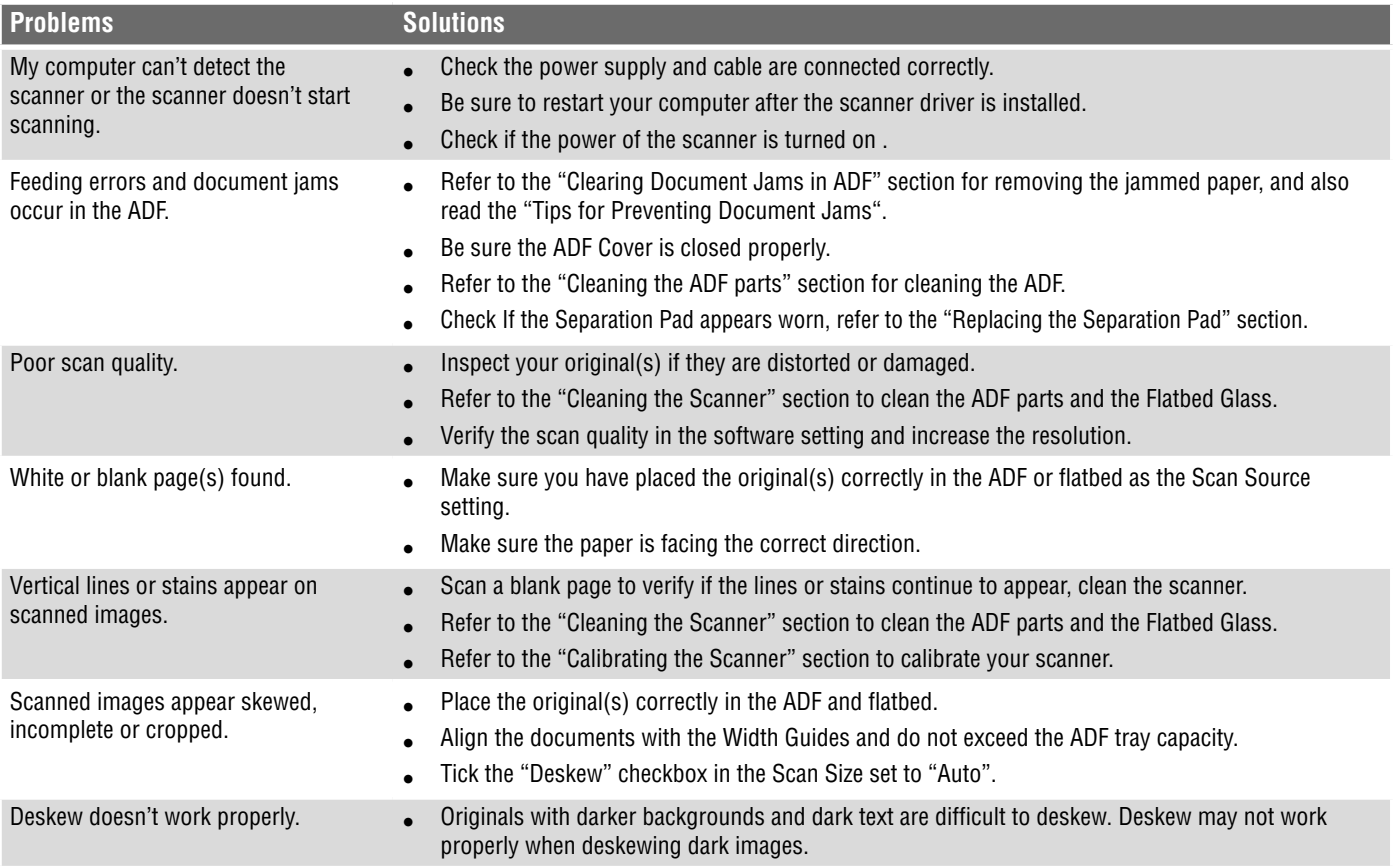

# TROUBLESHOOTING

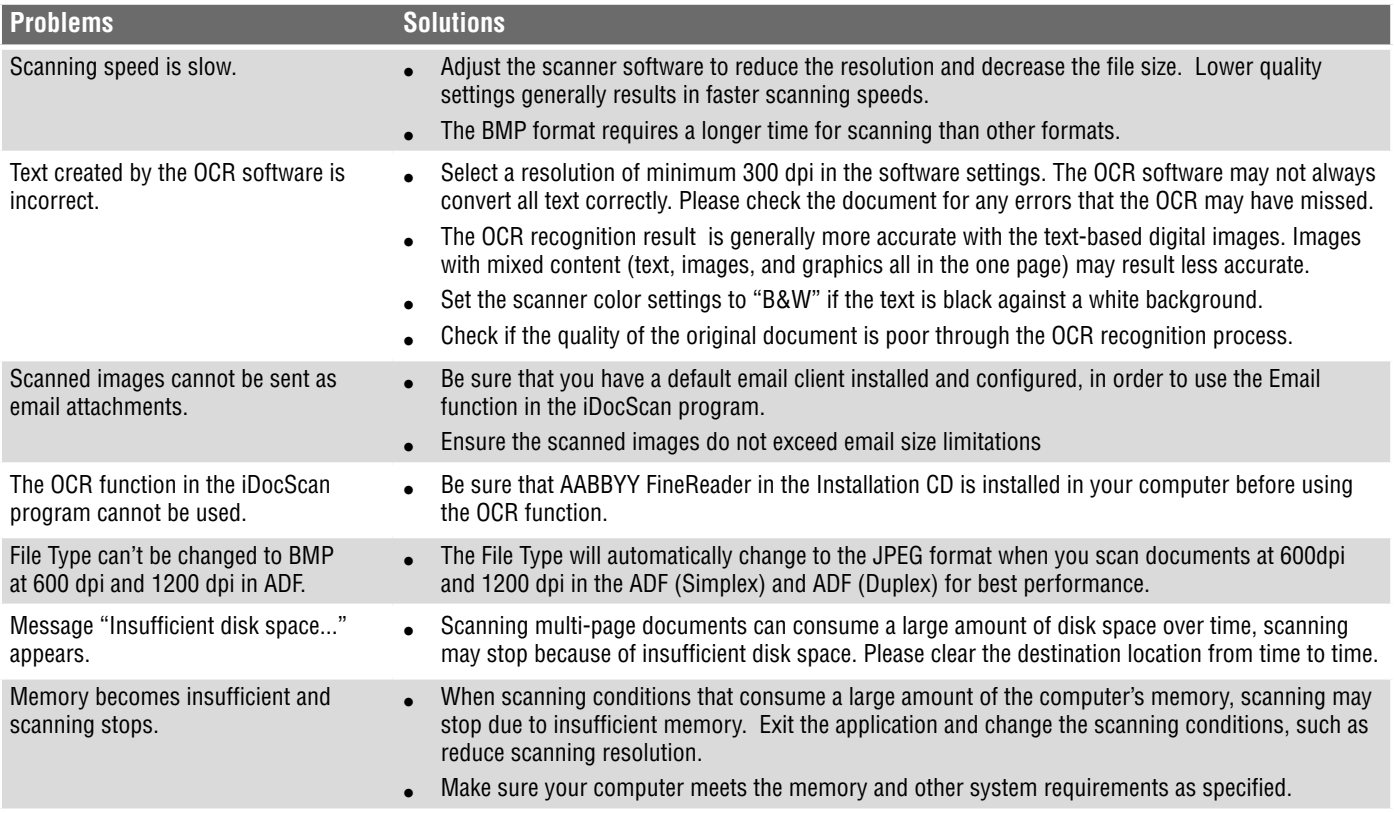

# TROUBLESHOOTING

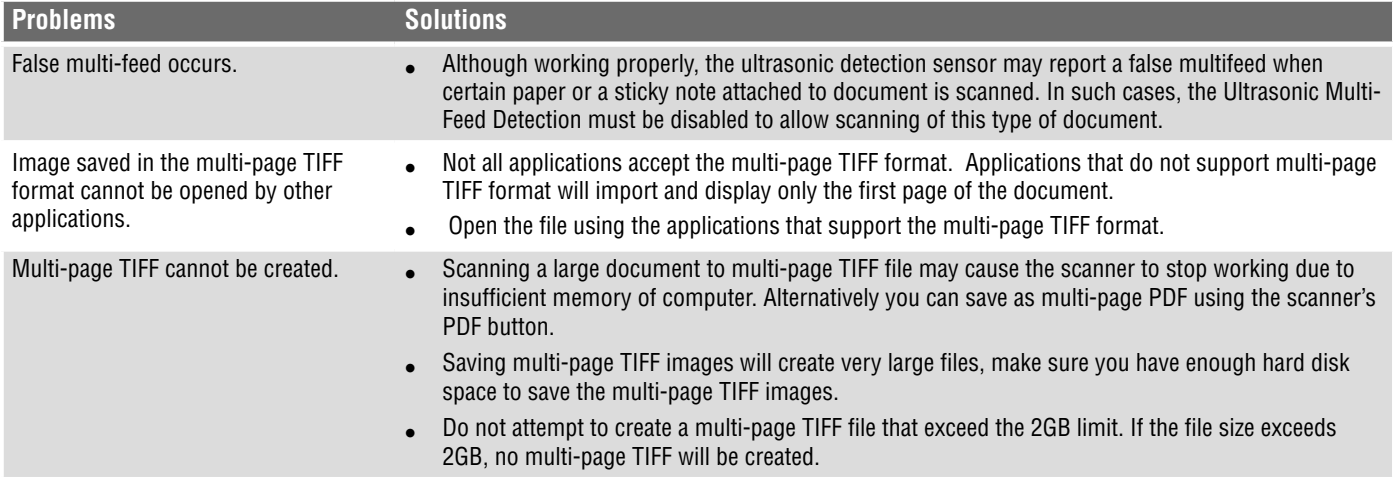

## **SPECIFICATIONS**

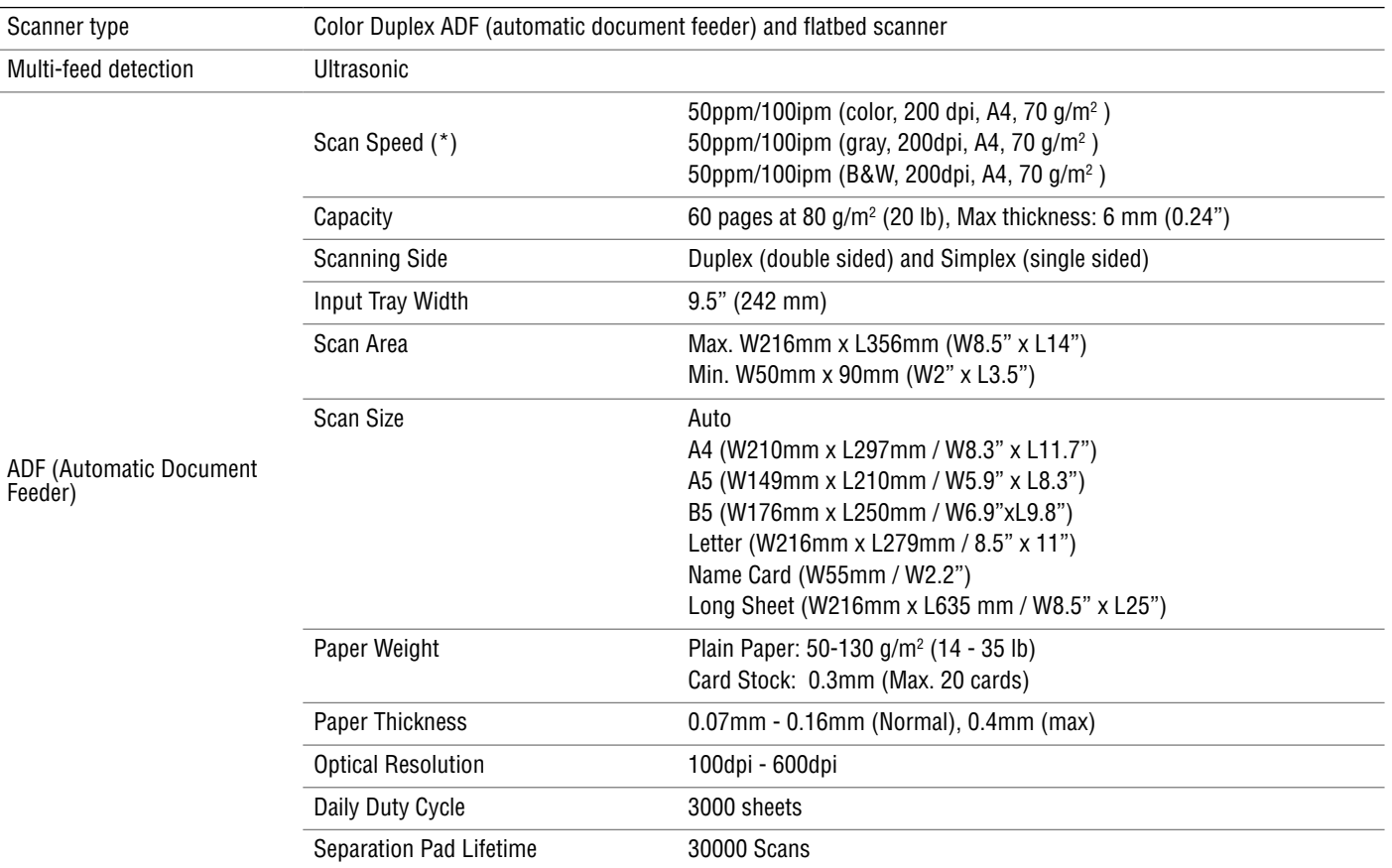

# **SPECIFICATIONS**

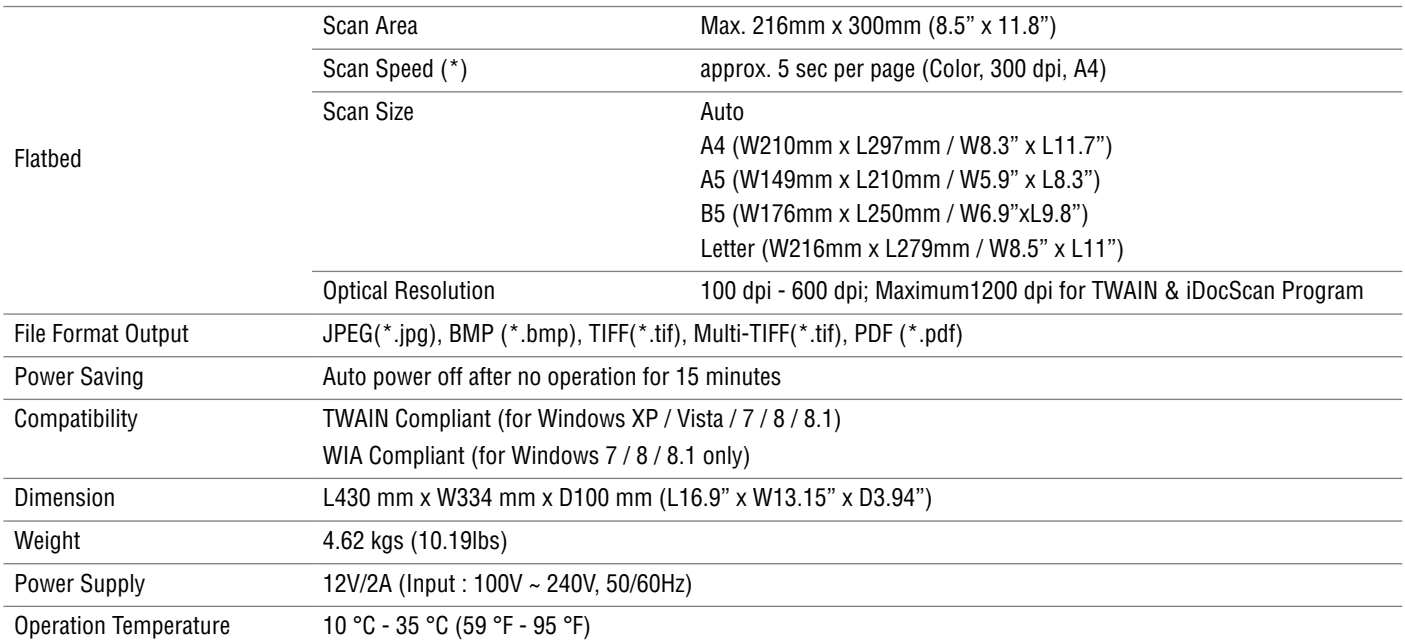

(\*) The Scan Speed may vary according to the operation environment of the scanner and the computer, and the contents of the original.

# **iDocScan D50**

P.N: 82-369-00031